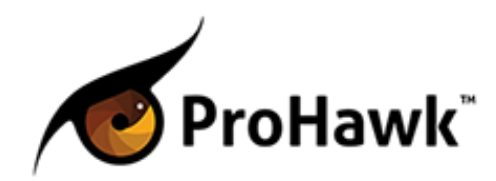

# **ProHawk SD-4CH**

Updated 6/8/15

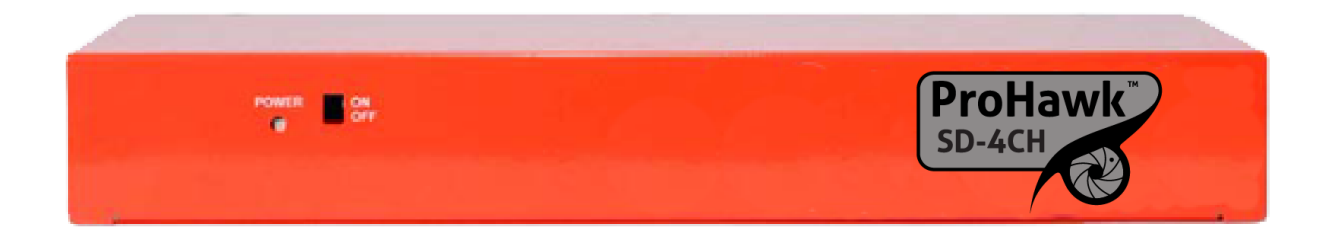

www.iacritas.com | USA HQ: +1-855-ProHawk (776-4295) | info@iacritas.com

 $\overline{I}$  is a  $\overline{I}$ 

# **Table of Contents**

**I. Getting Started**

**A-Box Contents**

**B-Setting up the Device** 

 **1--Default Settings**

**2--Connecting the Device** 

 **3--ProHawk Control Software**

 **---Procedure**

**II. Control Tools and Settings** 

**A-ProHawk WebUI**

**1--Navigating the WebUI** 

**---Home Page** 

----Status and Config

 **----Port Settings**

 **----Current Parameters**

**---Serial Port Setting** 

**----Configuring RSE Connections** 

 **---Misc. Settings**

**----IP Address Selection** 

**----General Configuration Settings** 

**----Restore Factory Defaults** 

 **---Firmware Update**

**2--Connecting to the WebUI** 

 **3--Making Changes**

**----Changing Serial Port Settings** 

**----IP Address Selection** 

**----Renaming the Device** 

**----Restoring Factory Defaults** 

 **----Updating Firmware**

**B-ProHawk Control Application**

**1--Application Overview** 

---Admin Mode

----Entering Admin Mode

 **----Setting up a Port**

**----Setting up a Device** 

**----Setting up Video Control** 

**----Setting up Group Settings** 

 **----Tags**

**----Authenticating Color Enhancement** 

 **---Operator Mode**

 $\overline{1}$   $\overline{2}$   $\overline{2}$   $\overline{2}$   $\overline{2}$ 

**----Viewing the Video Channel List ----Controlling Video Enhancement** -----Detail Control

**-----Video Enhancement Options** 

**III.** Appendix

**--Multiple Device Setup**

**--Errors**

- **---Possible Communication Status**
- **---Possible Device Status**
- **--Uninstalling ProHawk Control Application**

# **I. Getting Started**

Welcome to the user guide for the ProHawk SD-4CH, referred to as the SD Device or simply Device throughout. This guide is meant to go over the setup of the SD Device from unboxing to installation in a simple and easy to follow manner. Whether there will be only a single SD Device being installed or multiple, it is highly recommended that professional and unprofessional users read through the entire User Guide to ensure that settings and features are not overlooked.

# **A. Box Contents**

1x ProHawk SD-4CH device 1x Power adapter 2x Rack Mount Ears

# **B.** Setting up the Device

The SD Device supports up to four channels with PAL or NTSC-N/NTSC-M formatting using a BNC-type connector. Up to 100 SD Devices may be connected to a workstation and processed by the Control application, meaning up to 400 channels of input may be processed and enhanced.

# **1. Default Settings**

### **General Settings**

Name: ProHawk SD Module Firmware Version: 100 IP Address: 192.168.1.168 Color Enhancement Status: Licensed

### **Port Settings**

Baud Rate: 115200 bits/second Data Size: 8 bits/character Parity: None Stop Bits: 1bit(s) Serial Port Type: RS-485 Local Telnet Port Number: 23

### **Enhancement Parameters\***

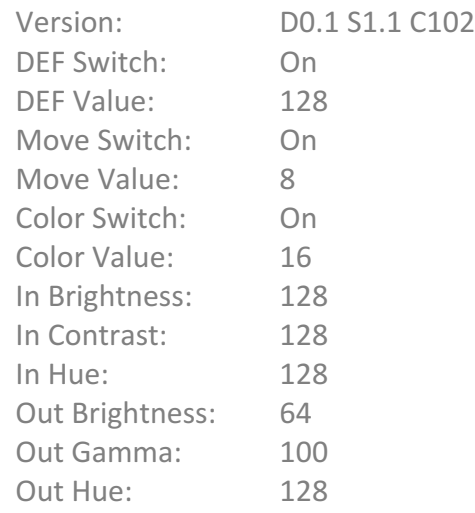

\*Multiple values indicate settings for channels 1

# **2.** Connecting the Device

- 1. Remove the Device from the box and check power cables, test unit with an unstressed plug to verify unit has power and functions. The Power LED at the front of the Device should turn green.
- 2. Connect BNC-type cables from the input devices to the "IN" connectors on the left side of the device.
- 3. Connect BNC-type cables to the Device's "OUT" connectors on the left side of the device.
- 4. Connect BNC-type cables from the SD Device to the DVR or processing unit within the existing or planned system.
- 5. The Device should now be transmitting enhanced images to the recording or output device.
- 6. Connect Ethernet or Serial communication cables to the device to be able to make use of the ProHawk Control application or the WebUI.

**Note:** If the network settings that the Device will be connected to do not have an DHCP assigned to give IP addresses in the 192.168.1.# range or the Subnet Mask is not set to 255.255.255.0, then additional set-up will be required before the device can be installed. If you do not know how to check your network configuration settings, see the Appendix.

# **3. Installing ProHawk Network Controller**

Note: The ProHawk control application is designed to be run within a Windows environment using .NET Framework 4. It is compatible with Windows 2000, Windows XP, Windows Server 2003, Windows Server 2003 R2, Windows Vista, Windows Server 2008, Windows Server 2008 R2, Windows 7, Windows 8, and Windows 10.

## **Procedure**

- 1. Double click the installer icon to begin.
- 2. Select the preferred language from the drop-down list.
- 3. After the startup of the installer, click "Next".
- 4. Select "Agree" to confirm the terms of the EULA (End User License Agreement), and then click "Next". If you disagree with the EULA, you may not use the application.
- 5. Specify an install directory or use the default setting and then click "Next."
- 6. Specify the program group or use the default setting and then click "Next."
- 7. Review the installation location and program group and confirm. If options are not desired, click "Back" and change settings appropriately.
- 8. Click "Install."
- 9. Click "Completed" to close the window.

www.iacritas.com | USA HQ: +1-855-ProHawk (776-4295) | info@iacritas.com

# **II. Control Tools and Settings A. ProHawk Web User Interface**

If connected via Ethernet the Device should be visible to computers located on the same network. Communication with the Device is possible by navigating to an internet browser of the user's choice. The device is set to use a default static IPv4 address is 192.168.1.168.

The WebUI is unique to every Device. If multiple devices will be used on the same network, each box must be set up using the WebUI to change IPv4 addresses. It is recommended that the device's new static IP Address be labeled on the Device.

Each subpage of the UI is addressed below along with meanings for the values.

# **1.** Navigating the WebUI

### **Home Page**

This is the main display page for the unit. All of the device's current settings appear here for quick checking and viewing. Additional tabs allow different actions.

### **Status and Configuration:**

Displays the set name of the device, firmware version, set IPv4 address, MAC address, and the license status of the color correction algorithm.

### **Port Settings:**

All of the communication settings for the device. Baud rate for serial communications, data size, parity, stop bits and RSE type can be set.

### **Current Parameters:**

Current values for all video enhancement and control parameters.

Version – Current firmware version

• Commas separate values for each channel 1-4. Def Switch – On/off status of detail enhancement. Def Value - Intensity of detail enhancement. Move Switch – On/off status of noise reduction. Move Value – Intensity of noise reduction. Color Switch – On/off status of color correction. Color Value - Intensity of color correction. Corner – Brightness level of the background frame. In Brightness – Intensity of input image brightness correction. In Contrast – Contrast correction of the input video.

### www.iacritas.com | USA HQ: +1-855-ProHawk (776-4295) | info@iacritas.com

In Hue  $-$  Intensity of color correction of the input video. Out Brightness – Intensity of the output video brightness. Out Gamma – Intensity of gamma correction of the output video. Out Hue – Intensity of the color correction for output image color correction.

### **Serial Port Settings**

Allows changes to the serial connection if RSE control is desired. Avoid changing serial port settings without knowledge of the values and what they do. (RSE is a legacy interface that predates Ethernet for networking devices.)

### **Miscellaneous Settings**

#### **IP Address Selection**

This is where Ethernet network addresses and parameters can be customized for the network environment.

IP Address, subnet mask, and default gateway are all set to static values.

#### **General Configuration Settings**

The name of the device can be adjusted using the Module Name input space. Ports used for the UPnP XML service can be specified without affecting default UPnP communication port setting at 1900.

#### **Restore Factory Defaults**

Pressing [Restore Defaults] will return all settings to the factory default. If this setting is used, all parameters will be returned to default settings. Warning: Color authorization will be removed and will require reauthorization. Simply contact ProHawk technical support in such a case.

### **Firmware Update**

This is where updates to the firmware are applied to the device. Firmware updates are typically downloaded from the website www.iacritas.com.

## **2.** Connecting to the WebUI **Checking Network Configuration**

To make sure that the device will function across the network, factory default settings may need to be changed on the Device before it can be properly connected. If the network that the device will be connected to does not have the default IP range using 192.168.1.### and a subnet mask of 255.255.255.0, then the device will need to be adjusted before set-up using

www.iacritas.com | USA HQ: +1-855-ProHawk (776-4295) | info@iacritas.com

another computer. Follow the instructions located in the Appendix if you do not know how to check your network configuration.

If your network settings match the default settings of the device, you may skip to the "If the Default IP address for the device is still being used" section below.

If your network settings do not match the default settings of the device, follow these instructions.

- 1. Connect the Device via Ethernet cable to a workstation, laptop, or hub/switch that is only connected to the Device and the workstation.
- 2. Configure the computer's network settings so that it may communicate with the Device. Follow the instructions located in the Appendix if you do not know how to configure your network settings.
- 3. Follow the instructions below to connect to the Device's WebUI.

After connecting to the WebUI, it is highly recommended that the Device's Ethernet settings immediately be configured to match the network.

### **If the default IP address for the device is still being used:**

- 1. Open the web-browser of your choice. (Internet Explorer, Mozilla Firefox, Google Chrome, Opera, etc.)
- 2. Type the IP address as though it were a URL, then hit enter. (The default Device IP address is 192.168.1.168)
- 3. The Web User Interface should appear.

### **If the default IP address for the device is not being used:**

- 1. Find or look-up the IP address of the box you wish to contact. (This can be done by finding the Device while looking at the "Network" tab of the Windows Explorer.)
- 2. Repeat instructions from above.

It is highly recommended that the set IP Address of the device be written or labeled clearly along with the device's name to avoid confusion when using multiple devices.

# **3. Making Changes**

## **Changing Serial Port Settings**

- 1. Connect to the WebUI. (Instructions found on PG#)
- 2. Navigate to the "Serial Port Settings" page by clicking on it. Current settings for Baud Rate, Data Size, Parity, Stop Bits, and type of Serial Port should be listed.
- 3. To update settings, click the setting that you wish to change. A dropdown menu will appear with options. Click the new option you wish to use.
- 4. Repeat process outlined in 3 as necessary with each setting.
- 5. If you wish to make these settings standard across power-loss or reset, click the checkbox for "Make these the default settings." Disregard if you do not.

### www.iacritas.com | USA HQ: +1-855-ProHawk (776-4295) | info@iacritas.com

6. Hit [Submit].

## **Changing IP Address**

### **Setting Static IP Address**

- 1. Connect to the WebUL
- 2. Navigate to the "Miscellaneous Settings" page by clicking on it. Current settings for IP Address as well as Module Name and UPnP Port number should be listed.
- 3. To set a static IP, click the "Address Type" dropdown menu and select "Static IP." The fields below Local Telnet Port Number should no longer be greyed out.
- 4. Fill out the IP Address you wish the device to keep as well as the Subnet Mask and Default Gateway for your network. If you need help finding out these values, look in the appropriate section of the appendix.
- 5. Hit [Update Settings]. Changes made are automatically made into the default setting.

It is highly recommended that the set IP Address of the device be written or labeled clearly along with the device's name to avoid confusion when using multiple devices.

### **Setting Auto-IP Address**

- 1. Connect to the WebUI.
- 2. Navigate to the "Miscellaneous Settings" page by clicking on it. Current settings for IP Address as well as Module Name and UPnP Port number should be listed.
- 3. To set a non-static IP, click the "Address Type" dropdown menu and select "DHCP/AutoIP." The fields below Local Telnet Port Number should now be greyed out.
- 4. Hit [Update Settings]. Changes made are automatically made into the default setting.

It is highly recommended that the set IP Address of the device be written or labeled clearly along with the device's name to avoid confusion when using multiple devices.

## **Changing Device Name**

- 1. Connect to the WebUI. (Instructions found on PG#)
- 2. Navigate to the "Miscellaneous Settings" page by clicking on it. Current settings for IP Address as well as Module Name and UPnP Port number should be listed.
- 3. To set a new name for the device, select the Module Name input box.
- 4. Delete the default or old name and type in the desired new one.
- 5. Hit [Update Settings]. Changes made are automatically made into the default setting.

It is highly recommended that the set IP Address of the device be written or labeled clearly along with the device's name to avoid confusion when using multiple devices.

## **Restore Factory Defaults**

1. Connect to the WebUI. (Instructions found on PG#)

www.iacritas.com | USA HQ: +1-855-ProHawk (776-4295) | info@iacritas.com

- 2. Navigate to the "Miscellaneous Settings" page by clicking on it. Current settings for IP Address as well as Module Name and UPnP Port number should be listed.
- 3. Be sure to take note of the default settings outlined on PG# if you do not make any other changes to the WebUI before exiting.
- 4. Click the [Restore Defaults] button at the bottom of the Misc. Settings page.
- 5. All factory default settings will be restored to the device.

Upon restoring factory defaults, color authorization key will be lost and reauthorization will be required.

## **Update Firmware**

- 1. Download the Firmware Update software from www.iacritas.com and save it in an easy to find location.
- 2. Connect to the WebUI
- 3. Navigate to the "Firmware Update" page by clicking on it.
- 4. Follow the instructions located on the Firmware Update page.

The instructions found on the Firmware Update page are replicated below:

- 1. Start the LM Flash Programmer application.
- 2. Click the configuration tab and set the "Quick Set" choice to "Manual Configuration  $$ see below."
- 3. Set the "Interface" choice to "Ethernet Interface."
- 4. Enter the parameters given on the Web UI (located at the top of every page, except the Firmware Update page which has this information located at the bottom of the page) for IP and MAC addresses.
- 5. Click the "Program" tab and chose the binary file containing the new firmware image by pressing the "Browse..." button.
- 6. Press the "Program" button. If after a few seconds the status bar doesn't show the update in progress, press the "Update" button located on the Firmware Update page.

# **B. ProHawk Control Application**

The ProHawk Control Application is used for checking the video feeds, as well as changing any enhancement settings. The control application allows different settings to be set for each device, as well as a channel-by-channel basis – meaning that certain correction settings and enhancements can be used on specific video feeds without affecting the rest of them.

Any changes made within the application are automatically saved to the configuration file on exit and will be loaded upon opening the application once more. It is possible so save the setting data for back up by using the "File" menu on the menu bar at the top of the application.

## **1.Application Overview**

The application supports both Ethernet/IP connections as well a Serial COM ports. Each device's video channels are registered in the following hierarchy:

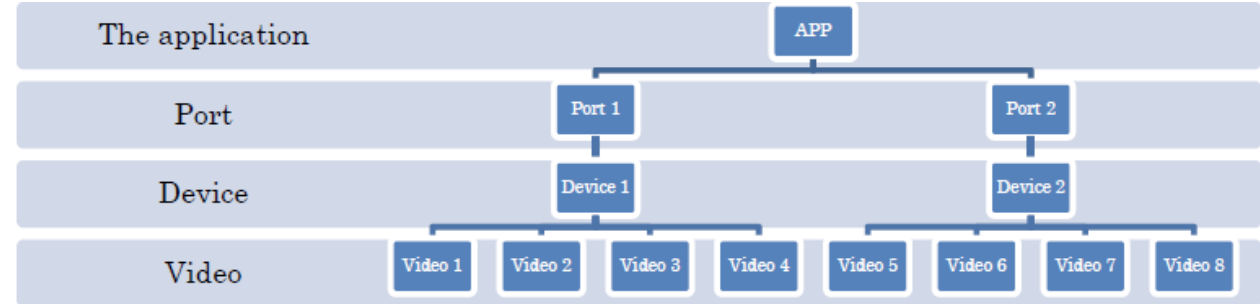

Ports listen for the registered devices using the device's set IP or Serial port's settings. The settings each port listens for must be set by the user.

Devices manage color authorization as well as store parameters across video feeds. They can (and should be) renamed to the set name of the device to avoid confusion when using multiple devices.

Each device can register up to four video feeds, as this is the designed connection limit of the device. 

There are two "Modes" that can be used when running the ProHawk Network Controller: "Operator" and "Administrator." Operator mode can only control the device's video processing parameters, not the communications or base settings of the device. Administrator mode allows all functions and settings to be set and changed. When the application is started, it is automatically in "Operator" mode.

### **Administrator Mode**

This is where all initial set-up will take place. All ports, devices, and eventually video feeds will have to be registered and set using this mode.

### **Entering Administrator Mode**

- 1. Click the "Mode" menu button on the menu bar located at the top of the application.
- 2. Click "Administrator" from the dropdown menu.
- 3. You are now in Administrator Mode.

### **Setting up a Port**

1. Write down the information of the device you wish to set-up. Include the IP Address and Port or all of the Serial COM settings - as well as the name of the device.

#### www.iacritas.com | USA HQ: +1-855-ProHawk (776-4295) | info@iacritas.com

 $\frac{1}{2}$   $\frac{1}{2}$   $\frac{1}{2}$   $\frac{1}{2}$ 

- 2. Enter Administrator Mode and select "Root" from the tree view on the left side of the application. A button labeled "New Port" should appear.
- 3. Click "New Port," and the "Port Setting" window will appear.
- 4. If desired, you may enter a name for the Port. (Example: Overview of the device's video feeds, their location, et cetera)
- 5. Select either "Com" or "IP" for "Port Type" depending on how you have configured the device to communicate. If you select IP, you can ignore the COM settings. If you select COM, you can ignore the IP settings.
- 6. Click "OK" after confirming settings.

Changes to a Port can be made by selecting "Root" and clicking the "dot" button next to the Port's name.

### **Setting up a Device**

- 1. Enter Administrator Mode and Select Root. If a Port has not been set up, set up a Port to allow the application to find the device.
- 2. Click the set Port Name of the device you wish to set-up under "Root" from the tree view on the left side of the application.
- 3. Click the "New Device" button and the "Device Setting" window will appear.
- 4. If desired, you may enter a name for the device. If you are using multiple devices, it is highly recommended that every device have a unique name.
- 5. Click "OK" after confirming settings.
- 6. The new device should appear beneath the set Port Name with its set name.

### **Setting up Video Control**

- 1. Enter Administrator Mode and Select Root.
- 2. Select the Port, then Device you wish to edit.
- 3. Click the "New Video" button and the "Video Settings" window will appear.
- 4. If desired, you may enter a name for the video feed. (Example: Location of the video feed, the camera name, etc.)
- 5. If you wish the video settings to appear on the "Port View" while in "Operator Mode," make sure that the "Video Enable" checkbox is checked. If you uncheck this box, it will not appear to operators. This is useful for when maintenance is being performed or video channels are temporarily disabled or disconnected.
- 6. Select the "Channel" you wish to manage  $(1-4)$  from the dropdown menu.
- 7. MA stands for Motion Adaptation and is used to control the function of noise reduction and settings. Activating "MA Control" will affect all channels. If you do not wish MA to be active on any channels, do not enable it and consider planning out a new wiring path so that any channels that should have MA activated are routed through the same Device.
- 8. Input any desired tags for the feed. These are used for searching and setting up Groups. If you are not using the group setting, it is unnecessary to add tags.
- 9. Click "OK" after confirming settings.

### www.iacritas.com | USA HQ: +1-855-ProHawk (776-4295) | info@iacritas.com

 $\frac{1}{2}$   $\frac{1}{2}$   $\frac{1}{2}$   $\frac{1}{2}$ 

- 10. The video feed should appear beneath the set Device Name with its set name.
- 11. Repeat steps 3-10 as necessary for each video feed.

### **Setting up Group Settings**

If you are using multiple devices it is recommended that certain video channels be grouped for easy access and viewing.

- 1. Enter Administrator Mode and select Group from the tree-view on the left hand side.
- 2. Click the "New Group" button and the "Group Settings" window will appear.
- 3. If desired, you may enter a name for the group.
- 4. Enter any "Tags" you wish to register for searching. Write new tags on a new line by hitting enter between tags. "OR" tags are processed first, "AND" second, and "NOT" last. Tags are further explained later in this guide.
- 5. Click "OK" after confirming settings.

If you wish to change group settings, select the "dot" button next to the set group name. If you wish to view the channels within the group setting, click the set group name.

### **Tags**

Tags are used for searching between video feeds. When you assign a tag to a video feed, you can search for it by adding the tag's name to the group's tag list. Each tag should be added on a new line.

**OR** When at least one tag of an OR search matches with a tag of a video channel, the channel will be included within the group.

**AND** When all tags of an AND search match with the tag of a video channel, the channel will be included within the group.

**NOT** When a single tag or multiple tags of a NOT search match with the tag of a video channel, the channel will not be included within the group.

### **Authenticating Color Enhancement**

**Note:** All devices shipped from i-Acritas have color enhancement authorized. These steps allow you to fully recover from a factory reset.

- 1. Enter Administrator Mode and select the Port and Device you wish to authorize.
- 2. Click the "wrench" button next to the set name of the Device. The "Device Settings" window will open.
- 3. Find your Device Token or Mac Address in the Authenticate sub-section of the "Device Settings" window.
- 4. Contact i-Acritas for a color authorization key. You will need your device token.
- 5. Once you have your color authorization key, type or cut and paste the key into the input box and click "Authenticate."
- 6. When the "Color Auth" box turns green and says "Authenticated" click "OK."
- 7. You are now authenticated to use color enhancement.

### www.iacritas.com | USA HQ: +1-855-ProHawk (776-4295) | info@iacritas.com

## **Operator Mode**

This is where operators can control the video processing parameters. No changes to communication and settings can be made when in "Operator" mode. These must be made while in "Administrator" mode.

### **Viewing the Video Channel List**

While in Operator Mode, all video channels statuses can be seen.

Click "All" from the tree view on the left side of the application to view all registered video channels.

Click "Error" from the tree view on the left side of the application to view all error video channels.

Click "Group" from the tree view on the left side of the application to view any video channels assigned to groups via tags.

### **Controlling Video Enhancement**

Controlling video enhancement is done on a channel basis.

Check the "DEF" box to activate the Detail Enhancement Filter process for the specific channel. The intensity of the processing can be directly controlled by the slide bar. Check the "NR" box to activate the Noise Reduction process for the channel.

#### **Detailed Control**

- 1. From the Operator Mode, select the video channel you wish to enhance via "Group" or "All" in the tree view on the left side of the application.
- 2. Click the set video channel's name button and the "Video Control" window will open.
- 3. You will see all video enhancement options displayed. Adjust the parameters you wish by moving the slider bars. Your arrow keys will move a bar you have selected, as well.
- 4. Click "OK" after confirming all settings.

#### **Video Enhancement Options:**

**Def Value** – Intensity of detail enhancement. **Move value** – Intensity of noise reduction. **Color Switch** – On/off status of color correction. **Color Value** – Intensity of color correction. Corner - Brightness level of the background frame. **In Brightness** – Intensity of input image brightness correction. **In Contrast** – Contrast correction of the input video. **In Hue** – Intensity of color correction of the input video. **Out Brightness** – Intensity of the output video brightness. **Out Gamma** – Intensity of gamma correction of the output video. **Out Hue** – Intensity of the color correction for output image color correction.

 $\overline{1}$   $\overline{2}$   $\overline{2}$   $\overline{2}$   $\overline{2}$ 

# **III. Appendix Multibox Configuration**

When using multiple devices together, it is important that the set IP addresses of the devices be configured in such a way that keeping track of them is simple and easy. Every device to be controlled requires its own unique IP. After checking to make sure that a certain range of IP addresses aren't already registered on the LAN, label each box with a unique identifier that cannot be mistaken as anything else (perhaps the MAC Address), as well as the static IP you wish to assign it. It is recommended that you record these in a file or document for your own records, as well.

The processes to set up multiple boxes are the same as they are for a single box. However, each box will need to be set-up individually, one-by-one and have its IP settings reconfigured before the next is connected. This is to avoid any network errors that might occur from two boxes trying to occupy the same IP address.

Each device will require its own unique "Port" and "Device" setup using the ProHawk Control application. Be sure to re-name the Port or Device names to the desired unique name you have selected for an individual device to avoid confusion.

### **Errors**

Video channels with errors will appear in the Error tab while in Operator Mode of the ProHawk Network Controller and clearly show up with a red status background. To find the error type, follow these instructions.

- 1. Enter Administrator Mode and navigate to the Device showing an error in the video feed.
- 2. Open the "Device Settings" window by clicking the "wrench" button next to the set device name.
- 3. Under the "Status" subsection there are two read-outs. "Comm Status" and "Device Status."

### **Possible Communication Status:**

"Wait" = waiting for communication

"CommunicationError" = Communication error. Displays if there are any errors in the communication path or the device does not respond correctly.

"XmlError" = Protocol error. Displays if there are any errors in the communication path or any errors occur to the device.

#### www.iacritas.com | USA HQ: +1-855-ProHawk (776-4295) | info@iacritas.com

"ValidationError" = Protocol error. Displays if there is no error in the communication path but any errors occur to the device.

"StatusError" = Status error. Displays if any errors occur to the device. The most common error will include whether there is a valid video signal in channels 1-4.

The absence of a video signal or connection is represented by the "Decoder no lock" error. "Ready" = Correct communication was completed and the device works correctly.

For a "CommunicationError", check the Serial or Ethernet connection for the Device showing the error as well as the Port Settings to make sure they are correctly configured.

For an "XmlError", please contact us.

For a "ValidationError", please contact us.

For a "StatusError", see the list below.

#### **Possible Device Status:**

DEF Internal Error: Internal error occurs. Please contact us. DEF FIFO underrun: Internal error occurs. Please contact us. DEF FIFO overrun: Internal error occurs. Please contact us. MOV FIFO underrun: Internal error occurs. Please contact us. MOV FIFO overrun: Internal error occurs. Please contact us. COL FIFO underrun: Internal error occurs. Please contact us. COL FIFO overrun: Internal error occurs. Please contact us. DDR3-0 calibration error: Internal error occurs. Please contact us. DDR3-1 calibration error: Internal error occurs. Please contact us. DDR3-2 calibration error: Internal error occurs. Please contact us. DEF PLL lock failure: Internal error occurs. Please contact us. DEF I2C NACK: Internal error occurs. Please contact us. DEF UART parity error: Internal error occurs. Please contact us. Decoder 1 no lock: No video signal to input terminal 1. Decoder 2 no lock: No video signal to input terminal 2. Decoder 3 no lock: No video signal to input terminal 3. Decoder 4 no lock: No video signal to input terminal 4.

For errors "Decoder 1-4 no lock," check the video inputs to the device and make sure they are functioning properly. This error could mean that the input devices are simply not active or the cables are disconnected. Verify that the video devices are functioning when not connected to the Device before contacting us.

### **Uninstalling ProHawk Network Controller**

- 1. Navigate to the Windows Control Panel.
- 2. Select the Option for Program Management or uninstallation. (In Windows XP, under "Add or Remove Programs". In Windows Vista/7, under "Programs.")
- 3. Select the application and click "Uninstall." Alternatively, right click and this option should appear.

www.iacritas.com | USA HQ: +1-855-ProHawk (776-4295) | info@iacritas.com

4. A prompt will ask for confirmation of uninstallation. Click "Yes." The program will uninstall. If prompted again, click "OK."

## **Checking Network Configuration**

If the machine you will be accessing the Web User Interface uses a Windows operating system, follow these instructions:

- 1. Hold the [Windows] Key located on the left and right side of the spacebar between [CTRL] and [ALT] while simultaneously pressing [R]. This will open the "Run" window.
- 2. Type "cmd.exe" into the input box labeled "Open:" and click "OK." The command prompt should open.
- 3. Type "ipconfig" and hit enter. All network adapters in the computer should then display, as well as their configuration settings.

## **Changing Network Configuration**

If the machine you will be accessing the Web User Interface uses a Windows operating system, follow these instructions:

### **Windows XP:**

- 1. Click the Start Menu and open the Control Panel.
- 2. Click "Network and Internet Connections" then "Network Connections" or if in Classic-View click only "Network Connections."
- 3. Double-Click the "Local Area Connection" associated with the Ethernet connection to the Device, causing the "Connection Status" Window to appear.
- 4. Click "Properties," located next to "Disable" at the bottom of the Window, causing the "Properties" Window to appear.
- 5. If necessary, scroll through the list below the subcategory "This connection uses the following items:" on the Window until reaching the "Internet Protocol TCP/IP" option. Select this option and then hit "Properties" located next to "Install" and "Uninstall" below this lice. This will cause the "Internet Protocol Properties" Window to appear.
- 6. Click the "Use the following IP address:" radial button. Both previously greyed options will now allow input.
- 7. Next to "IP Address" type a value using "192.168.1.#", where the # can be any number between  $1$  and  $254$  – except  $168$ .
- 8. Next to "Subnet Mask" type the value "255.255.255.0." Leave the "Preferred DNS Server" and "Alternate DNS server" options blank.
- 9. Click "OK" to close out the Window, then click "Close" to close out the Properties Window, then click "Close" to close the Status Window.
- 10. The machine or workstation should now be able to communicate with the Device.

### **Windows Vista/7:**

- 1. Click the "Start Menu" and open the Control Panel.
- 2. Click "Network and Internet" from the list of options.
- 3. Click "Network and Sharing Center" from the new list that appears.

### www.iacritas.com | USA HQ: +1-855-ProHawk (776-4295) | info@iacritas.com

- 4. Under the "View your active networks" subcategory, find the Ethernet connection to the Device. Open the connection by clicking the "Local Area Connection" next to "Connections" on the right hand portion of the window.
- 5. Click "Properties," located next to "Disable" and "Diagnose" at the bottom of the Window, causing the "Properties" Window to appear. If a window appears asking for permission to access and change these settings, click "approve."
- 6. If necessary, scroll through the list below the subcategory "This connection uses the following items:" on the Window until reaching the "Internet Protocol Version 4 (TCP/IPv4)" option. Select this option and then hit "Properties" located next to "Install" and "Uninstall" below this lice. This will cause the "Internet Protocol Properties" Window to appear.
- 7. Click the "Use the following IP address:" radial button. Both previously greyed options will now allow input.
- 8. Next to "IP Address" type a value using "192.168.1.#", where the # can be any number between 1 and 254 – except 168.
- 9. Next to "Subnet Mask" type the value "255.255.255.0." Leave the "Preferred DNS Server" and "Alternate DNS server" options blank.
- 10. Click "OK" to close out the Window, then click "Close" to close out the Properties Window, then click "Close" to close the Status Window.
- 11. The machine or workstation should now be able to communicate with the Device.

## ProHawk Warranty Card

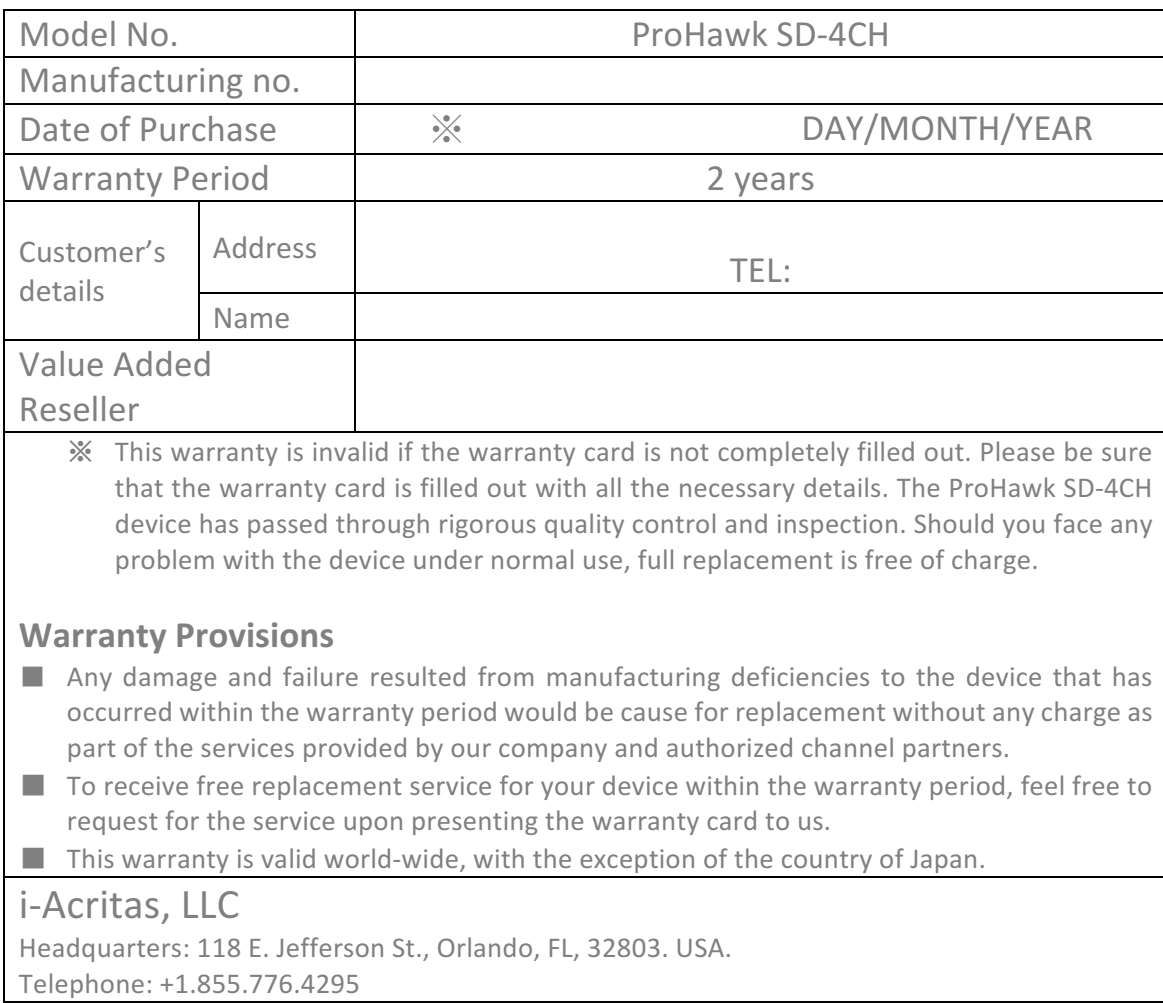

### **Changelog**

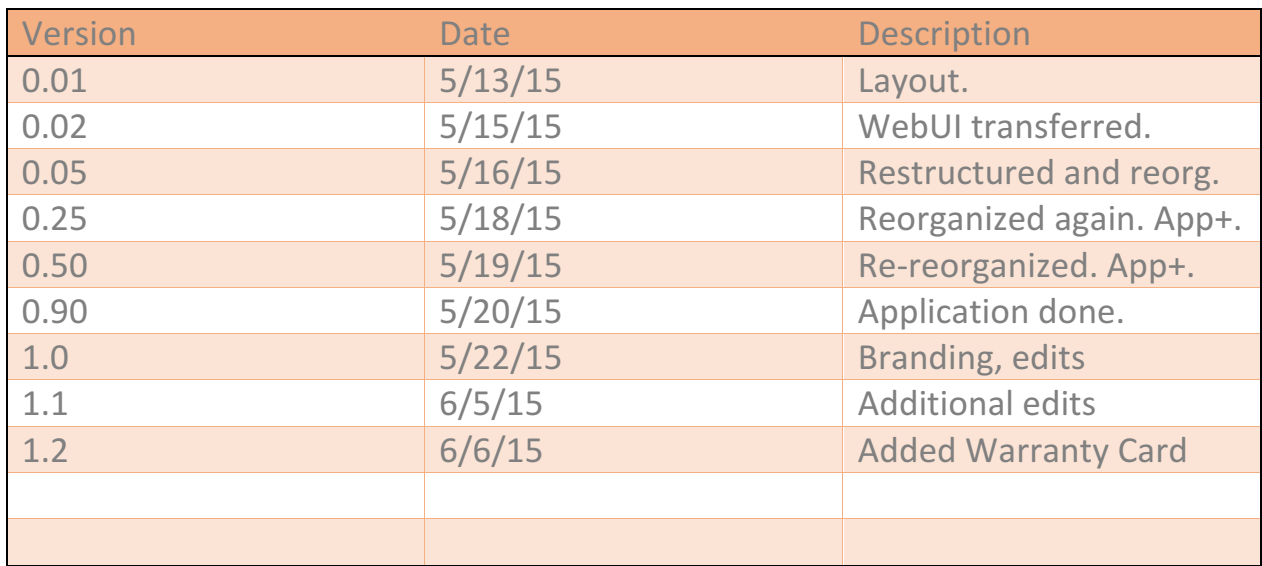